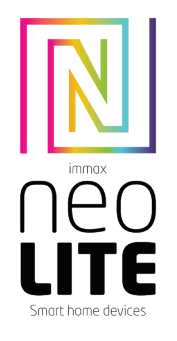

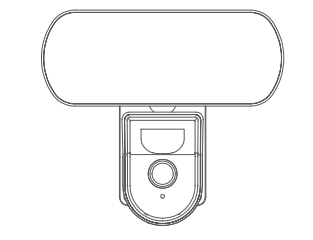

# UŽIVATELSKÝ NÁVOD

Výrobce a dovozce / Manufacturer and importer: IMMAX, Pohoří 703, 742 85 Vřesina, EU | www.immaxneo.cz | www.immaxneo.com Vyrobeno v P.R.C.

#### INFORMACE O PRODUKTU

Technická specifikace: Funkce ONVIF: Ano Funkce WebRTC: Ano Alarm: oznámení detekce pohybu Sledování pohybu: Ano Oblast snímání: Ano Detekce těla: Ano Body zájmu: Ano (6 volitelných bodů) Patrola: Ano Obousměrná zvuková komunikace: Ano Siréna: Ano Pohyb kamery: PAN 355° TILT 90° Ethernet: 1x RJ45 Protokol: Wi-Fi Frekvence: 2400MHz~2483.5MHz Maximální RF výstupní výkon: WiFi: 20dBm Podpora: IOS7 a vyšší, Android 4.0 a vyšší Zabezpečení: ověřování uživatelů, šifrování softwaru Vestavěný slot TF podporuje max. 128 GB microSD (FAT32) Provozní teplota: -10 ° C + 50 ° C Materiál: plast Stupeň krytí: IP65 Napájení: DC12V / 1A Spotřeba energie: 5W Rozměry: 12x21x14cm Váha: 385g

Kamera: Rozlišení: 4MP(2560x1440),VGA(640x480) Min. osvětlení: 0.1lux /F1.2 Objektiv: 3.6mm Úhel: 100 ° Infračervené LED: 4ks / dosah: 5m Denní a noční automatické přepínání filtru IR -CUT Komprese videa: H.264+ Audio komprese: G.711 Stream: Ano

Obsah balení: Smart kamera, napájecí kabel (1,5m), napájecí adaptér, uživatelský manuál

#### APLIKACE IMMAX NEO PRO A SPÁROVÁNÍ ZAŘÍZENÍ

Naskenujte kód QR kód a stáhněte si aplikaci Immax NEO PRO. Nebo v App Store nebo Google Play vyhledejte a nainstalujte aplikaci Immax NEO PRO. Spusťte aplikaci Immax NEO PRO a klepněte na "Registrovat" a založte si vlastní účet pomocí e-mailu.

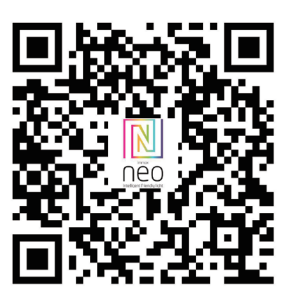

Pokud máte registraci hotovou, přihlaste se pomocí svého účtu účet.

#### PŘIPOJENÍ POMOCÍ QR KÓDU

1. V aplikaci Immax NEO PRO klikněte na záložku Místnost a potom na tlačítko +" pro přidání zařízení. V záložce Immax NEO vyberte daný produkt. 2. V pravém horním rohu zvolte způsob párování. V základu je nastaveno párování

pomoci QR kódu. 3. Potvrďte, že jsem slyšel upozornění a nebo, že LED dioda rychle bliká. 4. Zadejte přístupové údaje do WiFi sítě a potvrďte. 5. Načtěte kamerou vygenerovaný QR kód. 6. Vyčkejte než se kamera přidá do aplikace Immax NEO PRO.

 $\sim$   $\sim$  $1411$  $A$ ∺C: Sunny .<br>Lighting AP Me Large<br>Home A.,  $\bullet$  $_{\rm final}$  $\frac{1}{\sqrt{2} \log \log \log \log n}$ Senaty & Dentre  $\frac{1}{2}$ **Video Bare** Gateway<br>Control  $\frac{1}{\sqrt{2}}$  $rac{1}{2}$ You are advised to enable thus

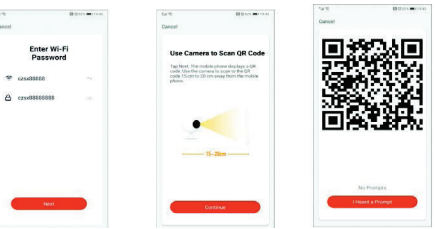

#### PŘIPOJENÍ KABELEM

1. V aplikaci Immax NEO PRO klikněte na záložku Místnost a potom na tlačítko "+" pro přidání zařízení. V záložce Immax NEO vyberte daný produkt. 2. V pravém horním rohu zvolte způsob párování. Vyberte možnost připojení

Kabelem 3. Potvrďte, že jsem slyšel upozornění a nebo, že LED dioda rychle bliká. 4. Vyčkejte než se kamera přidá do aplikace Immax NEO PRO.

#### NASTAVENÍ V APLIKACI

1. Správa domácností 2. Zobrazení náhledů kamer 3. Hlasové ovládání 4. Přidání nového zařízení 5. Informace o počasí 6. Správa místností a pořadí zařízení 7. Přidání prvního zařízení 8. Informace o uživateli (Předplacené služby, Geofence, Nastavení atd.)

- 9. Chytré scény, automatizace 10. Místnosti a zařízení 11. Zabezpečení 12. Změna rozlišení HD/SD 13. Nastavení kamery 14. Nastavení zvuku 15. Vertikální zobrazení přes celou obrazovku 16. Horizontální zobrazení přes celou obrazovku 17. Snímek obrazovky z přehrávaného záznamu – uloží se na úložiště v mobilním zařízení 18. Záznam přehrávaného záznamu – uloží se na úložiště v mobilním zařízení 19. Rozbalení menu 20. Aktivování mikrofonu pro reprodukováno zvuku z kamery 21. Přehrávání záznamu s SD karty 22. Pořízené snímky z kamery 23. Nastavení pozadí
- 24. Soukromý mód 25. Sledování pohybujícího se objektu
- 26. Zasílání notifikací o detekci pohybu
- 27. Zasílání notifikací o detekci zvuku
- 28. Patrolování
- 29. Spuštění sirény
- 30. Nastavení kamery
- 31. Zprávy
- 32. Ovládání kamery 33. Nastavení míst pro Patrolování (max 6 míst)
- 34. Cloudové služby
- 35. Chytré scény

#### NASTAVENÍ KAMERY

- 1. Zde si můžete nastavit název kamery a ikonu
- 2. Informace o kameře. IP adresa, ID zařízení, Časová zóna, Síla WiFi signálu
- 3. Automatizace a chytré scény vztahující se k danému zařízení
- 4. Aplikace třetích strana Google Home a Amazon Alexa

5. Soukromý mód – vypne zobrazení živého záznamu v aplikaci 6. Základní nastavení – otočení obrazovky, vodoznak s časem, jednosměrná nebo obousměrná komunikace

- 7. Nastavení alarmu detekce pohybu, sledování pohybujícího se objektu, citlivost detekce, detekce zvuku, plán (pouze pro vybrané modely)
- 8. Nastavení sirény hlasitost a délka zvukového upozornění
- 9. Služby placeného cloudového úložiště
- 10. Oznámení o tom, že kamera je v Offline módu 11. FAQ a zpětná vazba
- 12. Sdílení zařízení
- 13. Přidání odkazu na kameru na plochu mobilního zařízení
- 14. Aktualizace zařízení
- 15. Odstranění zařízení z aplikace
- 16. Restart zařízení

#### RESET ZAŘÍZENÍ

Pomocí resetovacího kolíčku stiskněte resetovací tlačítko po dobu minimálně 8 vteřin

#### WEB RTC

Pro sledování živého záznamu z kamery přes webový prohlížeč použijte tento odkaz https://ipc.ismartlife.me/login

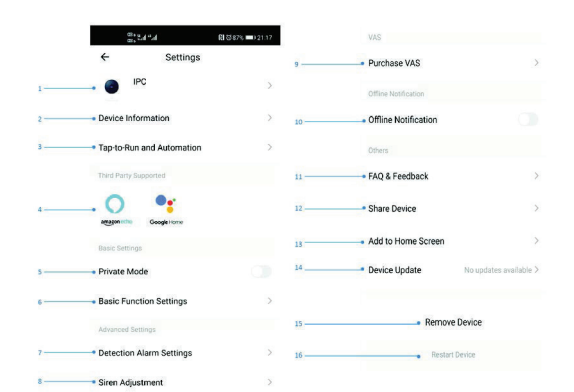

#### Bezpečnostní informace

UPOZORNĚNÍ: Uchovávejte mimo dosah dětí. Tento výrobek obsahuje malé součástky, které mohou způsobit udušení nebo zranění při požití.

VAROVÁNÍ: Každá baterie má předpoklad k úniku škodlivých chemikálií, které mohou poškodit pokožku, oděv nebo prostor kde je baterie uložená. Abyste předešli riziku zranění, nedovolte aby jakákoliv látka z baterie přišla do kontaktu s očima nebo pokožkou. Každá baterie může prasknout či dokonce explodovat pokud je vystavena ohni nebo jiným formám nadměrného tepla. Během manipulace s bateriemi buďte opatrní. Pro snížení rizika či zranění způsobené nesprávným zacházením s bateriemi proveďte následující opatření:

- Nepoužívejte různé značky a typy baterií ve stejném zařízení
- Při výměně baterií vždy vyměňte všechny baterie v zařízení
- Nepoužívejte dobíjecí nebo opakovaně použitelné baterie.
- Nedovolte dětem instalovat baterie bez dohledu.

- Dodržujte pokyny výrobce baterie pro správnou manipulaci a likvidaci baterie. UPOZORNĚNÍ: Výrobek a baterie by měly být likvidovány v recyklačním centru. Nevyhazujte s běžným odpadem z domácnosti.

UPOZORNĚNÍ: Pro zajištění bezpečného používání výrobku je nutné v místě instalace přivést vodiče dle platných předpisů. Instalace musí být provedena pouze osobou s odpovídající certifikací v oboru elektro. Při montáži nebo při zjištění závady, musí být vždy odpojený přívodní kabel ze zásuvky (v případě přímého zapojení je nutné vypnout příslušný jistič). Nesprávná instalace může vést k poškození výrobku a zranění. UPOZORNĚNÍ: Neprovádějte demontáž výrobku, možnost úrazu elektrickým proudem. UPOZORNĚNÍ: Používejte pouze originální napájecí adaptér dodaný s výrobkem. Neuvádějte zařízení do provozu, pokud přívodní kabel vykazuje známky poškození. UPOZORNĚNÍ: Postupujte podle pokynů v přiloženém manuálu.

#### Údržba

Chraňte zařízení před kontaminací a znečištěním. Přístroj otřete měkkým hadříkem, nepoužívejte drsný nebo hrubozrnný materiál. NEPOUŽÍVEJTE rozpouštědla nebo jiné agresivní čističe či chemikálie.

 $CE$   $Q$   $\curvearrowleft$   $X$ 

Na tento výrobek bylo vydáno Prohlášení o shodě, více informací naleznete na www.immax.cz

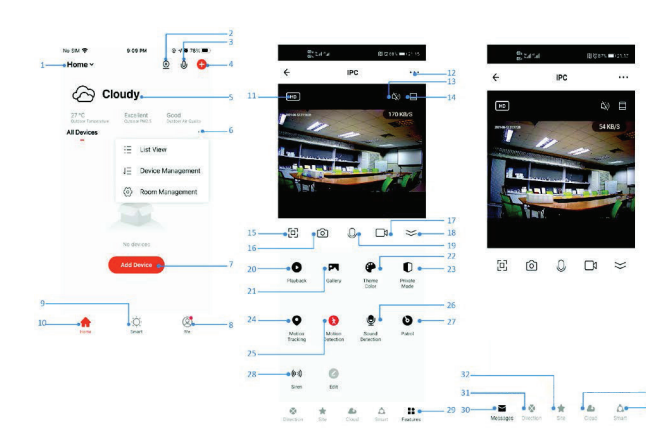

Package contents: Smart camera, power cable (1.5m), power adapter, user manual

### IMMAX NEO PRO APPLICATION AND DEVICE PAIRING

Scan the QR code and download the Immax NEO PRO application. Or find and install the Immax NEO PRO app in the App Store or Google Play. Launch the Immax NEO PRO application and click on "Register" and create your own account via e-mail.

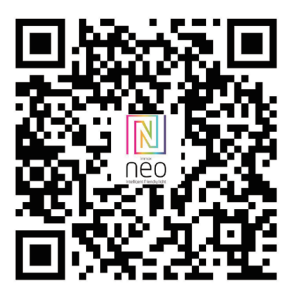

If you have finished registration, log in using your account.

#### QR CODE CONNECTION

Home -

USER MANUAL

smart hame devices

Manufacturer and importer: IMMAX, Pohoří 703, 742 85 Vřesina, EU | www.immaxneo.cz | www.immaxneo.com Made in P.R.C.

PRODUCT INFORMATION Technical specifications: ONVIF function: Yes WebRTC feature: Yes Alarm: motion detection notification Motion Tracking: Yes Sensing area: Yes Body detection: Yes

Patrol: Yes

Siren: Yes

Ethernet: 1x RJ45 Protocol: Wi-Fi

Material: plastic Degree of protection: IP65 Power supply: DC12V / 1A Power consumption: 5W Dimensions: 12x21x14cm Weight: 385g Camera:

Lens: 3.6mm Angle: 100 °

Points of interest: Yes (6 optional points)

Two-way audio communication: Yes

Camera movement: PAN 355° TILT 90°

Resolution: 4MP(2560x1440),VGA(640x480) Min. illumination: 0.1lux /F1.2

Infrared LED: 4 pcs / range: 5m Day and night automatic IR-CUT filter switching

Video compression: H.264+ Audio compression: G.711 Stream: Yes

Frequency: 2400MHz~2483.5MHz Maximum RF output power: WiFi: 20dBm Support: IOS7 and above, Android 4.0 and above Security: user authentication, software encryption Built-in TF slot supports max 128GB microSD (FAT32) Operating temperature: -10°C + 50°C

1. In the Immax NEO PRO application, click the Room tab and then the "+" button to add a device. In the Immax NEO tab, select the product. 2. Select the pairing method in the upper right corner. Basically, the pairing is set

using the QR code.

3. Confirm that I heard a warning or that the LED flashes quickly.

4. Enter the access data to the WiFi network and confirm. 5. Read the QR code generated by the camera.

6. Wait for the camera to be added to Immax NEO PRO.

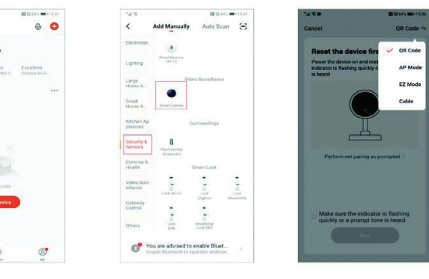

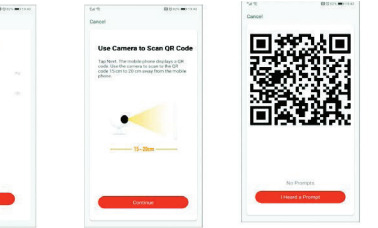

#### CABLE MODE

Enter Wi-Fi<br>Password

 $A$  continue

1. In the Immax NEO PRO application, click the Room tab and then the "+" button to add a device. In the Immax NEO tab, select the product.

option

4. Wait for the camera to be added to Immax NEO PRO.

#### APP SETTINGS

1.Family Management 2.Camera Multiview 3.Voice control entrance 4.Add a new device 5.Local information 6.Display management 7.Add a device first time 8.Me(Personal Information:Home Management;

#### Motion Detection Message Center;FAQ &Feedback;More Services;Settings) 9.Smart Scene with conditions or other tuya smart devices like alarm,light , controller etc. 10.Home device list 11.SD/HD switch 12.Camera Setting 13.Sound option(Speaker) open listening 14. Vertical Full Screen 15.Horizontal Full Screen 16.Camera snapshot (save image on phone) 17.Manually record(record videos on phone) 18.Collapse the menu 19. Talk button (Press to talk to the camera) 20.Playback the recordings

21. Photo album(the snapshots can view here)

- 22. Captured images from the camera 23. Background settings
- 24. Private mode
- 25. Tracking a moving object
- 26. Sending motion detection notifications
- 27. Sending notifications about sound detection
- 28. Patrolling
- 29. Triggering the siren 30. Camera settings
- 31. News
- 32. Camera control
- 33. Setting places for Patrol (max 6 places)
- 34. Cloud services
- 35. Smart scenes

### CAMERA SETTINGS

- 1. Here you can set the camera name and icon
- 2. Camera information. IP address, Device ID, Time zone, WiFi signal strength
- 3. Automation and smart scenes related to the device
- 4. Third Party Applications Google Home and Amazon Alexa
- 5. Private mode turns off the display of live recording in the application 6. Basic settings - screen rotation, watermark with time, one-way or two-way
- communication 7. Alarm settings - motion detection, moving object tracking, detection sensitivity,
- sound detection, schedule (only for selected models) 8. Siren settings - volume and length of the audible alert

 $\odot$ ,  $\odot$ 

 $\sim$   $\blacksquare$ 

 $\cdot$ o o

 $\Phi = \begin{pmatrix} \frac{1}{2} & \frac{1}{2} & \frac{$ 

 $\bullet$ 

 $\bullet$ Metion<br>Tracking Motion Soard

 $-60$  $\alpha$ 

 $\Omega_0$   $\Box$   $\approx$ 

Ping

 $\theta$ 

 $\bullet$  $\overline{0}$ .

- 9. Paid cloud storage services
- 10. Notification that the camera is in Offline mode
- 11. FAQ and feedback
- 12. Device sharing
- 13. Add a camera link to the desktop of your mobile device
- 14. Device Updates
- 15. Remove the device from the application
- 16. Restart the device

DEVICE RESET

 $\widehat{\curvearrowright}$  Cloudy

Use the reset pin to press the reset button for at least 8 seconds

## WEB RTC

Use this link to watch live camera recording via a web browser https://ipc.ismartlife.me/login

 $\mathbf{A} \mathbf{A}$ 

Good **CD** List View  $J\bar{=}$  Device Manageme (a) Doom Mana

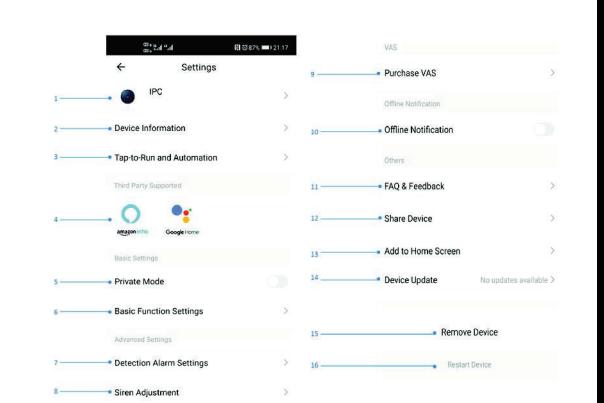

#### Safety Information

CAUTION: Keep out of reach of children. This product contains small parts, which may cause suffocation or injury if swallowed.

WARNING: Every battery has the potential to leak harmful chemicals that can damage skin, clothing or area where the battery is stored. To avoid the risk of injury, do not allow any substance from the battery to come into contact with the eyes or skin. Every battery may burst or even explode if exposed to fire or other forms of excessive heat. Take care when handling the batteries. To reduce the risk of injury from mishandling the batteries, take the following precautions:

- Do not use different brands and types of batteries in the same device

- When replacing the batteries, always replace all the batteries in the device - Do not use rechargeable or reusable batteries.

- Do not allow children to insert batteries without supervision.

- Follow the battery manufacturer's instructions for proper battery handling and disposal. CAUTION: The product and batteries should be disposed of at a recycling centre. Do not dispose of them with normal household waste.

CAUTION: To ensure safe use of the product, wires must be brought at the installation site according to valid regulations. The installation must only be carried out by an individual with the appropriate certification in the field of electronics. During installation or when a fault is detected, the power cable must always be disconnected from the socket (in the case of direct connection, the relevant circuit breaker must be switched off). Improper installation can damage the product and cause injury.

CAUTION: Do not disassemble the product, electric shock may occur.

CAUTION: Use only the original power adapter provided with the product. Do not operate the device if the power cord shows signs of damage. CAUTION: Follow the instructions in the enclosed manual.

#### **Maintenance**

 $\begin{array}{ccccccccccccccccc} \boxdot & \boxdot & \boxdot & \boxdot & \boxdot \end{array} \end{array} \begin{array}{ccccccccccccccccccccc} \boxdot & \boxdot & \boxdot & \boxdot \end{array}$ 

 $-8$   $-34$   $+$   $-6$   $-34$ 

Protect the device from contamination and soiling. Wipe the device with a soft cloth, do not use rough or coarse materials. DO NOT USE solvents or other aggressive cleaners or chemicals.

A Declaration of Conformity has been issued for this product. More information can be found at www.immax.cz

> Safety information for this product can be downloaded from www.immax.eu.

A Declaration of Conformity has been issued for this product, more information can be found at www.immax.eu

If you have a question or need advice, contact us at support@immax.eu

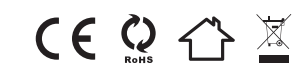

2. Select the pairing method in the upper right corner. Select the Cable connection

3. Confirm that I have heard a warning or that the LED is flashing quickly.

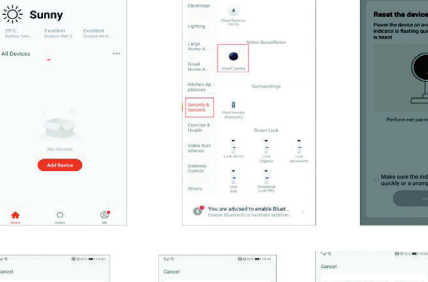

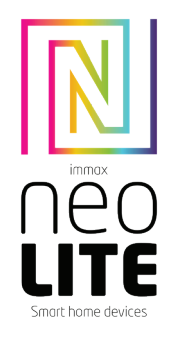

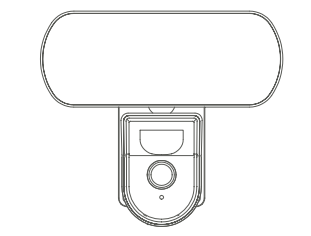

# UŽÍVATEĽSKÝ NÁVOD

Výrobca a dovozca / Manufacturer and importer: IMMAX, Pohorie 703, 742 85 Vresina, EÚ | www.immaxneo.cz | www.immaxneo.com Vyrobené v P.R.C.

#### INFORMÁCIE O PRODUKTE

Technická špecifikácia: Funkcia ONVIF: Áno Funkcia WebRTC: Áno Alarm: oznámenie detekcie pohybu Sledovanie pohybu: Áno Oblasť snímania: Áno Detekcia tela: Áno Body záujmu: Áno (6 voliteľných bodov) Patrola: Áno Obojsmerná zvuková komunikácia: Áno Siréna: Áno Pohyb kamery: PAN 355 ° TILT 90 ° Ethernet: 1x RJ45 Protokol: Wi-Fi Frekvencia: 2400MHz~2483.5MHz Maximálny RF výstupný výkon: WiFi: 20dBm Podpora: IOS7 a vyššie, Android 4.0 a vyššie Zabezpečenie: overovanie užívateľov, šifrovanie softvéru Vstavaný slot TF podporuje max. 128 GB microSD (FAT32) Prevádzková teplota: -10°C + 50°C Materiál: plast Stupeň krytia: IP65 Napájanie: DC12V / 1A Spotreba energie: 5W Rozmery: 12x21x14cm Váha: 385g

Kamera: Rozlíšenie: 4MP (2560x1440), VGA (640x480) Min. osvetlenie: 0.1lux /F1.2 Objektív: 3.6mm Uhol: 100° Infračervené LED: 4ks / dosah: 5m Denné a nočné automatické prepínanie filtra IR-CUT Kompresia videa: H.264+ Audio kompresia: G.711 Stream: Áno

Obsah balenia: Smart kamera, napájací kábel (1,5m), napájací adaptér, užívateľský manuál

#### APLIKÁCIA IMMAX NEO PRO A SPÁROVANIE ZARIADENIA

Naskenujte kód QR kód a stiahnite si aplikáciu Immax NEO PRO. Alebo v App Store alebo Google Play vyhľadajte a nainštalujte aplikáciu Immax NEO PRO. Spustite aplikáciu Immax NEO PRO a kliknite na "Registrovať" a založte si vlastný účet pomocou e-mailu.

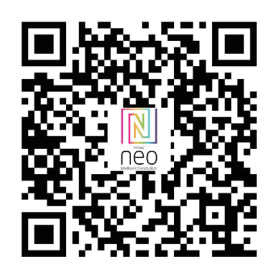

Ak máte registráciu hotovú, prihláste sa pomocou svojho účtu účet.

#### PRIPOJENIE POMOCOU QR KÓDU

1. V aplikácii Immax NEO PRO kliknite na záložku Miestnosť a potom na tlačidlo "+" pre pridanie zariadenia. V záložke Immax NEO vyberte daný produkt. 2. V pravom hornom rohu zvoľte spôsob párovania. V základe je nastavené párovanie pomocou QR kódu.

3. Potvrďte, že som počul upozornenie alebo, že LED dióda rýchlo bliká. 4. Zadajte prístupové údaje do WiFi siete a potvrďte.

5. Načítajte kamerou vygenerovaný QR kód. 6. Počkajte, kým sa kamera pridá do aplikácie Immax NEO PRO.

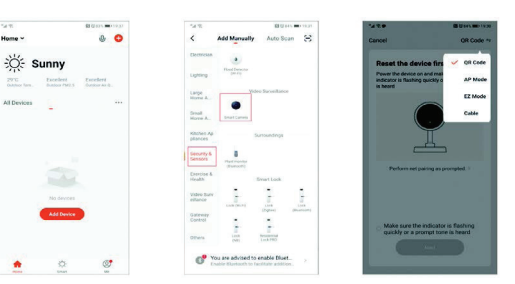

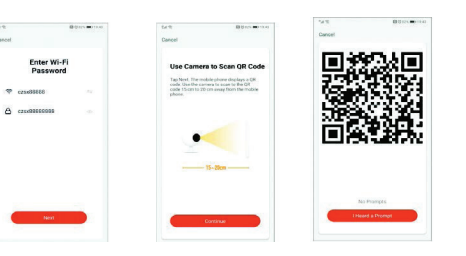

#### PRIPOJENIE KÁBLOM

1. V aplikácii Immax NEO PRO kliknite na záložku Miestnosť a potom na tlačidlo "+" pre pridanie zariadenia. V záložke Immax NEO vyberte daný produkt. 2. V pravom hornom rohu zvoľte spôsob párovania. Vyberte možnosť pripojenia Káblom

3. Potvrďte, že som počul upozornenie alebo, že LED dióda rýchlo bliká. 4. Počkajte, kým sa kamera pridá do aplikácie Immax NEO PRO.

#### NASTAVENIE V APLIKÁCII

1. Správa domácností 2. Zobrazenie náhľadov kamier 3. Hlasové ovládanie 4. Pridanie nového zariadenia 5. Informácie o počasí 6. Správa miestností a poradie zariadení 7. Pridanie prvého zariadenia 8. Informácie o užívateľovi (Predplatené služby, Geofence, Nastavenie atď.)

- 9. Chytré scény, automatizácia 10. Miestnosti a zariadenia 11. Zabezpečenie 12. Zmena rozlíšenia HD/SD 13. Nastavenie kamery 14. Nastavenie zvuku 15. Vertikálne zobrazenie cez celú obrazovku 16. Horizontálne zobrazenie cez celú obrazovku 17. Snímka obrazovky z prehrávaného záznamu – uloží sa na úložisko v mobilnom zariadení
	- 18. Záznam prehrávaného záznamu uloží sa na úložisko v mobilnom zariadení
	- 19. Rozbalenie menu
	- 20. Aktivovanie mikrofónu pre reprodukované zvuku z kamery
	- 21. Prehrávanie záznamu s SD karty
	- 22. Zhotovené snímky z kamery
	- 23. Nastavenie pozadia
	- 24. Súkromný mód
	- 25. Sledovanie pohybujúceho sa objektu
	- 26. Zasielanie notifikácií o detekcii pohybu
	- 27. Zasielanie notifikácií o detekcii zvuku 28. Patrolovanie
	- 29. Spustenie sirény
	- 30. Nastavenie kamery
	- 31. Správy
	- 32. Ovládanie kamery
	- 33. Nastavenie miest pre Patrolovanie (max 6 miest)
	- 34. Cloudové služby
	- 35. Chytré scény

## 8. NASTAVENIE KAMERY

- 1. Tu si môžete nastaviť názov kamery a ikonu
- 2. Informácie o kamere. IP adresa, ID zariadenia, Časová zóna, Sila WiFi signálu 3. Automatizácia a chytré scény vzťahujúce sa k danému zariadeniu
- 4. Aplikácia tretích strana Google Home a Amazon Alexa
- 5. Súkromný mód vypne zobrazenie živého záznamu v aplikácii
- 6. Základné nastavenie otočenie obrazovky, vodoznak s časom, jednosmerná alebo obojsmerná komunikácia
- 7. Nastavenie alarmu detekcia pohybu, sledovanie pohybujúceho sa objektu, citlivosť detekcie, detekcia zvuku, plán (len pre vybrané modely)
- 8. Nastavenie sirény hlasitosť a dĺžka zvukového upozornenia
- 9. Služby plateného cloudového úložiska
- 10. Oznámenie o tom, že kamera je v Offline móde
- 11. FAQ a spätná väzba
- 12. Zdieľanie zariadenia
- 13. Pridanie odkazu na kameru na plochu mobilného zariadenia
- 14. Aktualizácia zariadenia 15. Odstránenie zariadenia z aplikácie
- 16. Reštart zariadenia

#### 9. RESET ZARIADENIA

Pomocou resetovacieho kolíčka stlačte resetovacie tlačidlo po dobu minimálne 8 sekúnd

#### 10. WEB RTC

Na sledovanie živého záznamu z kamery cez webový prehliadač použite tento odkaz https://ipc.ismartlife.me/login

 $\bullet$ IPC was the company · Device Information - Offling Notification . Tap-to-Run and Automati FAO & Feedback  $\bullet$  $\circ$ · Share Device Add to Home Screen - Drivate Mode Basic Function Settin Remove Devic

#### BEZPEČNOSTNÉ INFORMÁCIE

· Detection Alarm Settion · Siren Adjustmen

UPOZORNENIE: Uchovávajte mimo dosahu detí. Tento výrobok obsahuje malé súčiastky, ktoré môžu spôsobiť udusenie alebo zranenie pri požití.

Bushare MAR

VAROVANIE: Každá batéria má predpoklad na únik škodlivých chemikálií, ktoré môžu poškodiť pokožku, odev alebo priestor kde je batéria uložená. Aby ste predišli riziku zranenia, nedovoľte aby akákoľvek látka z batérie prišla do kontaktu s očami alebo pokožkou. Každá batéria môže prasknúť či dokonca explodovať pokiaľ je vystavená ohňu alebo iným formám nadmerného tepla. Počas manipulácie s batériami buďte opatrní. Pre zníženie rizika či zranenie spôsobené nesprávnym zaobchádzaním s batériami vykonajte nasledujúce opatrenia:

- Nepoužívajte rôzne značky a typy batérií v rovnakom zariadení
- Pri výmene batérií vždy vymeňte všetky batérie v zariadení
- Nepoužívajte dobíjacie alebo opakovane použiteľné batérie.
- Nedovoľte deťom inštalovať batérie bez dohľadu.

- Dodržujte pokyny výrobcu batérie pre správnu manipuláciu a likvidáciu batérie. UPOZORNENIE: Výrobok a batérie by mali byť likvidované v recyklačnom centre. Nevyhadzujte s bežným odpadom z domácnosti.

UPOZORNENIE: Pre zaistenie bezpečného používania výrobku je nutné v mieste inštalácie priviesť vodiče podľa platných predpisov. Inštalácia musí byť vykonaná iba osobou so zodpovedajúcou certifikáciou v odbore elektro. Pri montáži alebo pri zistení závady, musí byť vždy odpojený prívodný kábel zo zásuvky (v prípade priameho zapojenia je nutné vypnúť príslušný istič). Nesprávna inštalácia môže viesť k poškodeniu výrobku a zraneniu.

UPOZORNENIE: Nevykonávajte demontáž výrobku, možnosť úrazu elektrickým prúdom. UPOZORNENIE: Používajte iba originálny napájací adaptér dodaný s výrobkom. Neuvádzajte zariadenie do prevádzky, pokiaľ prívodný kábel vykazuje známky poškodenia. UPOZORNENIE: Postupujte podľa pokynov v priloženom manuáli.

#### ÚDRŽBA

Chráňte zariadenie pred kontamináciou a znečistením. Prístroj utrite mäkkou handričkou, nepoužívajte drsný alebo hrubozrnný materiál. NEPOUŽÍVAJTE rozpúšťadlá alebo iné agresívne čističe či chemikálie.

Na tento výrobok bolo vydané Prehlásenie o zhode, viac informácií nájdete na www.immax.cz

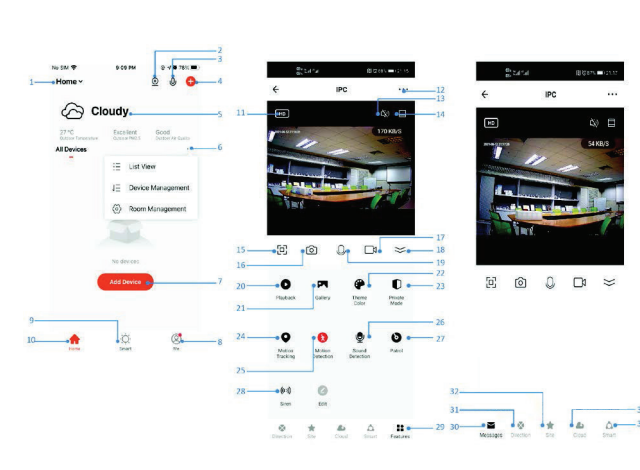

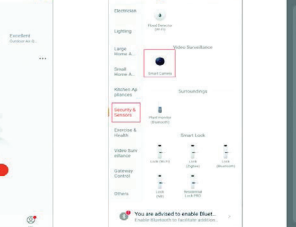

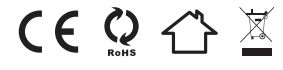

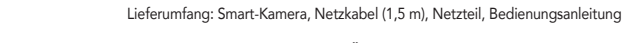

### IMMAX NEO PRO APP UND GERÄTEKOPPLUNG

Scannen Sie den QR-Code, um die Immax NEO PRO-App herunterzuladen. Oder suchen und installieren Sie die Immax NEO PRO-App im App Store oder bei Google Play. Starten Sie die Immax NEO PRO-App und klicken Sie auf "Registrieren", um mit Ihrer E-Mail-Adresse Ihr eigenes Konto zu erstellen.

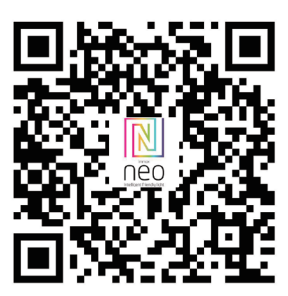

Wenn Sie Ihre Registrierung abgeschlossen haben, melden Sie sich mit Ihrem Konto an.

#### VERBINDUNG PER QR-CODE

1. Klicken Sie in der Immax NEO PRO-Anwendung auf die Registerkarte "Raum" und dann auf die Schaltfläche "+", um ein Gerät hinzuzufügen. Wählen Sie das angegebene Produkt auf der Registerkarte Immax NEO aus. 2. Wählen Sie oben rechts die Kopplungsmethode aus. Standardmäßig wird die Kopplung über einen QR-Code eingerichtet. 3. Vergewissern Sie sich, dass ich einen Alarm höre oder dass die LED schnell blinkt.

4. Geben Sie die Zugangsdaten für das WLAN-Netzwerk ein und bestätigen Sie. 5. Scannen Sie den von der Kamera generierten QR-Code. 6. Warten Sie, bis die Kamera zur Immax NEO PRO-Anwendung hinzugefügt wurde.

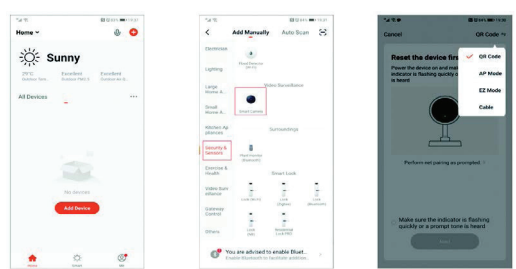

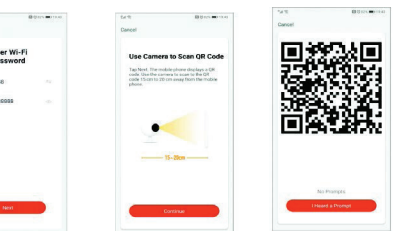

#### VERBINDUNG PER QR-CODE

1. Klicken Sie in der Immax NEO PRO-Anwendung auf die Registerkarte "Raum" und dann auf die Schaltfläche ...+", um ein Gerät hinzuzufügen. Wählen Sie das angegebene Produkt auf der Registerkarte Immax NEO aus. 2. Wählen Sie oben rechts die Kopplungsmethode aus. Standardmäßig wird die

Kopplung über einen QR-Code eingerichtet. 3. Vergewissern Sie sich, dass ich einen Alarm höre oder dass die LED schnell

4. Geben Sie die Zugangsdaten für das WLAN-Netzwerk ein und bestätigen Sie.

6. Warten Sie, bis die Kamera zur Immax NEO PRO-Anwendung hinzugefügt wurde.

## EINSTELLUNGEN IN DER APP

- 1. Haushaltsführung
- 2. Sehen Sie sich die Kameravorschau an
- 3. Sprachsteuerung
- 4. Ein neues Gerät hinzufügen
- 5. Wetterinformationen
- 6. Raumverwaltung und Anordnung der Geräte
- 7. Hinzufügen des ersten Geräts 8. Benutzerinformationen (Prepaid-Dienste, Geofence, Einstellungen usw.)
- 
- 9. Intelligente Szenen, Automatisierung 10. Zimmer und Einrichtungen
- 11. Sicherheit
- 12. HD/SD-Auflösung ändern
- 13. Kameraeinstellungen
- 14. Toneinstellungen
- 15. Vertikale Vollbildanzeige
- 16. Horizontale Vollbildanzeige
- 17. Screenshot der Wiedergabeaufzeichnung er wird im Speicher des Mo-
- bilgeräts gespeichert
- 18. Aufzeichnung der Wiedergabeaufzeichnung sie wird im Speicher des
- Mobilgeräts gespeichert
- 19. Erweiterung des Menüs
- 20. Aktivieren des Mikrofons, um den Ton von der Kamera wiederzugeben 21. Wiedergabe der Aufnahme von der SD-Karte
- 22. Von der Kamera aufgenommene Bilder
- 23. Hintergrundeinstellungen
- 24. Privatmodus
- 25. Ein sich bewegendes Objekt verfolgen
- 26. Senden von Bewegungserkennungsbenachrichtigungen
- 27. Senden von Benachrichtigungen zur Geräuscherkennung
- 28. Patrouillieren
- 29. Starten der Sirene
- 30. Kameraeinstellungen
- 31. Nachrichten
- 32. Kamerasteuerung
- 33. Einstellung von Patrouillenplätzen (max. 6 Plätze)
- 34. Cloud-Dienste
- 35. Clevere Szenen

#### KAMERAEINSTELLUNGEN

1. Hier können Sie den Kameranamen und das Symbol festlegen 2. Kamerainformationen. IP-Adresse, Geräte-ID, Zeitzone, WLAN-Signalstärke

- 3. Automatisierung und intelligente Szenen im Zusammenhang mit dem Gerät
- 4. Anwendungen von Drittanbietern Google Home und Amazon Alexa
- 5. Privater Modus schaltet die Anzeige der Live-Aufzeichnung in der Anwendung
- aus 6. Grundeinstellungen Bildschirmdrehung, Wasserzeichen mit Zeit, ein- oder zweiseitige Kommunikation
- 7. Alarmeinstellungen Bewegungserkennung, Verfolgung bewegter Objekte, Erkennungsempfindlichkeit, Geräuscherkennung, Zeitplan (nur für ausgewählte Modelle)
- 8. Sireneneinstellungen Lautstärke und Dauer der akustischen Warnung
- 9. Kostenpflichtige Cloud-Speicherdienste 10. Benachrichtigung, dass sich die Kamera im Offline-Modus befindet
- 11. FAQ und Feedback
- 12. Gerätefreigabe

13. Hinzufügen eines Links zur Kamera auf dem Desktop des Mobilgeräts 14. Geräteaktualisierungen

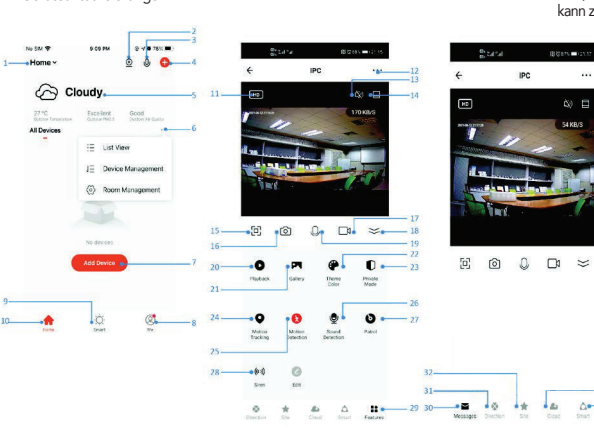

15. Entfernung des Geräts aus der Anwendung 16. Starten Sie das Gerät neu

### SETZEN SIE DAS GERÄT ZURÜCK

Drücken Sie mit dem Reset-Pin die Reset-Taste mindestens 8 Sekunden lang

#### RTC-WEBSITE

Verwenden Sie diesen Link, um den Live-Feed der Kamera über einen Webbrowser anzusehen https://ipc.ismartlife.me/login

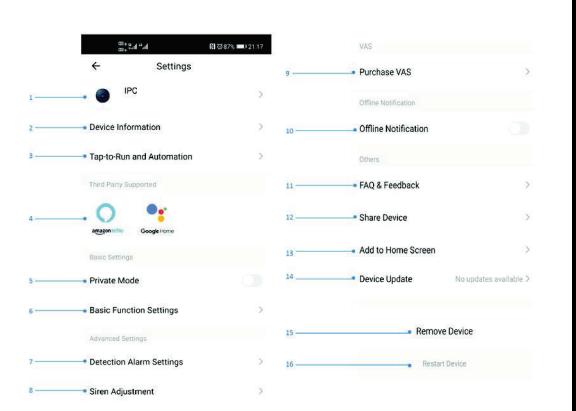

#### Sicherheitsinformation

WARNUNG: Außerhalb der Reichweite von Kindern aufbewahren. Dieses Produkt enthält Kleinteile, die beim Verschlucken zum Ersticken oder zu Verletzungen führen können.

WARNUNG: Jede Batterie kann schädliche Chemikalien freisetzen, die Haut, Kleidung oder den Bereich, in dem die Batterie gelagert wird, schädigen können. Um Verletzungsgefahr zu vermeiden, lassen Sie keine Substanzen aus dem Akku mit Ihren Augen oder Ihrer Haut in Kontakt kommen. Jede Batterie kann platzen oder sogar explodieren, wenn sie Feuer oder anderen Formen übermäßiger Hitze ausgesetzt wird. Seien Sie vorsichtig beim Umgang mit Batterien. Um das Verletzungsrisiko durch unsachgemäßen Umgang mit Batterien zu verringern, treffen Sie die folgenden Vorsichtsmaßnahmen:

- Verwenden Sie keine Batterien unterschiedlicher Marken und Typen im selben Gerät - Tauschen Sie beim Batteriewechsel immer alle Batterien im Gerät aus

- Verwenden Sie keine wiederaufladbaren oder wiederverwendbaren Batterien.
- Erlauben Sie Kindern nicht, Batterien ohne Aufsicht einzulegen.

- Befolgen Sie die Anweisungen des Batterieherstellers zur ordnungsgemäßen Handhabung und Entsorgung der Batterie.

HINWEIS: Das Produkt und die Batterie sollten in einem Recyclingzentrum entsorgt werden. Nicht im normalen Hausmüll entsorgen.

ACHTUNG: Um die sichere Verwendung des Produkts zu gewährleisten, ist es notwendig, die Kabel gemäß den geltenden Vorschriften zum Installationsort zu bringen. Die Installation darf nur von einer Person mit entsprechender Zertifizierung im Elektrobereich durchgeführt werden. Bei der Montage oder bei Feststellung eines Defekts muss das Netzkabel immer aus der Steckdose gezogen werden (bei Direktanschluss muss der entsprechende Sicherungsautomat ausgeschaltet sein). Eine unsachgemäße Installation kann zu Produktschäden und Verletzungen führen.

WARNUNG: Zerlegen Sie das Produkt nicht, es besteht die Gefahr eines Stromschlags

ACHTUNG: Verwenden Sie nur das mit dem Produkt gelieferte Original-Netzteil. Betreiben Sie das Gerät nicht, wenn das Netzkabel Anzeichen von Beschädigungen aufweist. WARNUNG: Befolgen Sie die Anweisungen im beigefügten Handbuch.

#### Wartung

Schützen Sie die Ausrüstung vor Verschmutzung und Verschmutzung. Wischen Sie das Gerät mit einem weichen Tuch ab, verwenden Sie kein raues oder grobkörniges Material. Verwenden Sie KEINE Lösungsmittel oder andere aggressive Reinigungsmittel oder Chemikalien.

Für dieses Produkt wurde eine Konformitätserklärung ausgestellt, weitere Informationen finden Sie hier unter www.immax.cz

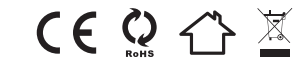

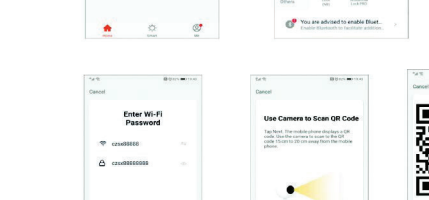

blinkt.

5. Scannen Sie den von der Kamera generierten QR-Code.

Alarm: Benachrichtigung über Bewegungserkennung

Interessante Punkte: Ja (6 optionale Punkte) Patrouille: Ja Zwei-Wege-Audiokommunikation: Ja Sirene: Ja Kamerabewegung: PAN 355° TILT 90° Ethernet: 1x RJ45

BENUTZERHANDBUCH

Smart hame devices

Hersteller und Importeur: IMMAX, Pohoří 703, 742 85 Vřesina, EU | www.immaxneo.cz | www.immaxneo.com Hergestellt in der Volksrepublik China.

Protokoll: Wi-Fi Frequenz: 2400 MHz ~ 2483,5 MHz Maximale HF-Ausgangsleistung: WLAN: 20 dBm Unterstützung: IOS7 und höher, Android 4.0 und höher Sicherheit: Benutzerauthentifizierung, Softwareverschlüsselung Der integrierte TF-Steckplatz unterstützt maximal 128 GB microSD (FAT32). Betriebstemperatur: -10°C + 50°C Material: Kunststoff Schutzart: IP65 Stromversorgung: DC12V / 1A Stromverbrauch: 5W

Abmessungen: 12x21x14cm Gewicht: 385g

PRODUKTINFORMATION Technische Spezifikationen: ONVIF-Funktion: Ja WebRTC-Funktion: Ja

Bewegungsverfolgung: Ja Erfassungsbereich: Ja Körpererkennung: Ja

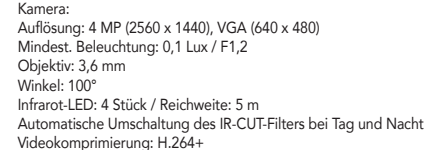

Audiokomprimierung: G.711

Stream: Ja

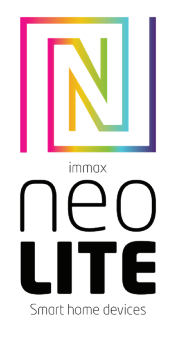

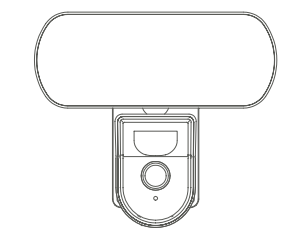

## INSTRUKCJA OBSŁUGI

Producent i importer: IMMAX, Pohoří 703, 742 85 Vřesina, UE | www.immaxneo.cz | www.immaxneo.com Wyprodukowane w Chinach.

#### INFORMACJE O PRODUKCIE

Specyfikacja techniczna: Funkcja ONVIF: Tak Funkcja WebRTC: Tak Alarm: powiadomienie o wykryciu ruchu Śledzenie ruchu: Tak Obszar wykrywania: Tak Wykrywanie ciała: Tak Punkty szczególne: Tak (6 punktów opcjonalnych) Patrol: Tak Dwukierunkowa komunikacja audio: Tak Syrena: Tak Ruch kamery: PAN 355° TILT 90° Ethernet: 1x RJ45 Protokół: Wi-Fi Częstotliwość: 2400 MHz ~ 2483,5 MHz Maksymalna moc wyjściowa RF: WiFi: 20 dBm Wsparcie: IOS7 i nowsze, Android 4.0 i nowsze Bezpieczeństwo: uwierzytelnianie użytkownika, szyfrowanie oprogramowania Wbudowane gniazdo TF obsługuje maksymalnie 128 GB microSD (FAT32) Temperatura pracy: -10°C + 50°C Materiał: tworzywo sztuczne Stopień ochrony: IP65 Zasilanie: DC12V/1A Pobór mocy: 5W Wymiary: 12x21x14cm Waga: 385g

Kamera: Rozdzielczość: 4 MP (2560 x 1440), VGA (640 x 480) Min. oświetlenie: 0,1 luksa /F1.2 Obiektyw: 3,6 mm Kat: 100° Dioda podczerwieni: 4 szt. / zasięg: 5m Automatyczne przełączanie filtra IR-CUT w dzień i w nocy Kompresja wideo: H.264+ Kompresja dźwięku: G.711 Strumień: Tak

Zawartość opakowania: Inteligentna kamera, kabel zasilający (1,5 m), zasilacz, instrukcja obsługi

#### APLIKACJA IMMAX NEO PRO I PAROWANIE URZADZEŃ

Zeskanuj kod QR, aby pobrać aplikację Immax NEO PRO. Możesz też wyszukać i zainstalować aplikację Immax NEO PRO w App Store lub Google Play. Uruchom aplikację Immax NEO PRO i kliknij "Zarejestruj się", aby utworzyć własne konto przy użyciu adresu e-mail.

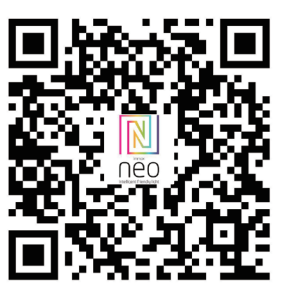

Jeśli zakończyłeś rejestrację, zaloguj się przy użyciu swojego konta.

#### POŁACZENIE ZA POMOCA KODU QR

1. W aplikacji Immax NEO PRO kliknij zakładkę Pokój, a następnie przycisk "+", aby dodać urządzenie. Wybierz dany produkt w zakładce Immax NEO. 2. Wybierz metodę parowania w prawym górnym rogu. Domyślnie parowanie jest konfigurowane przy użyciu kodu QR.

3. Potwierdź, że słyszę alert lub że dioda LED szybko miga. 4. Wprowadź dane dostępowe do sieci Wi-Fi i potwierdź.

5. Zeskanuj kod QR wygenerowany przez kamerę.

6. Poczekaj, aż kamera zostanie dodana do aplikacji Immax NEO PRO.

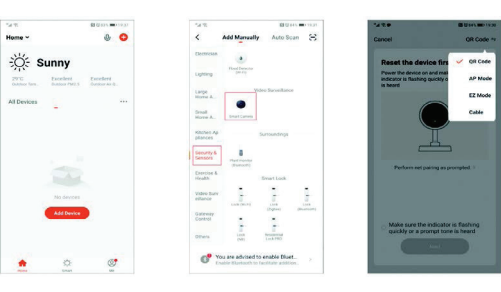

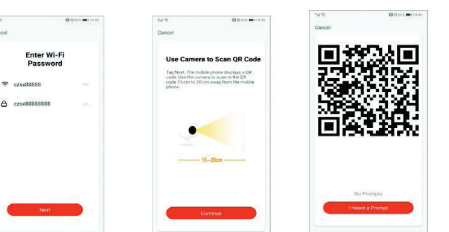

#### POŁACZENIE KABLOWE

 $A$ 

1. W aplikacji Immax NEO PRO kliknij zakładkę Pokój, a następnie przycisk "+", aby dodać urządzenie. Wybierz dany produkt w zakładce Immax NEO. 2. Wybierz metodę parowania w prawym górnym rogu. Wybierz opcję Połączenie kablowe

3. Potwierdź, że słyszę alert lub że dioda LED szybko miga. 4. Poczekaj, aż kamera zostanie dodana do aplikacji Immax NEO PRO.

#### USTAWIENIA W APLIKACJI

- 1. Zarządzanie gospodarstwem domowym 2. Wyświetl podgląd kamer
- 3. Sterowanie głosowe
- 4. Dodanie nowego urządzenia
- 5. Informacje o pogodzie
- 6. Zarządzanie salą i porządek wyposażenia
- 7. Dodanie pierwszego urządzenia

8. Informacje o użytkowniku (usługi przedpłacone, geofence, ustawienia itp.) 9. Inteligentne sceny, automatyzacja

- 10. Pokoje i wyposażenie
- 11. Bezpieczeństwo
- 12. Zmień rozdzielczość HD/SD
- 13. Ustawienia aparatu 14. Ustawienia dźwięku
- 15. Pionowy wyświetlacz pełnoekranowy
- 16. Poziomy wyświetlacz pełnoekranowy
- 17. Zrzut ekranu z nagrania odtwarzania zostanie zapisany w pamięci urządzenia mobilnego
- 18. Nagranie nagrania odtwarzania zostaje ono zapisane w pamięci urządzenia mobilnego
- 19. Rozbudowa menu
- 20. Aktywacja mikrofonu w celu odtwarzania dźwięku z kamery
- 21. Odtwarzanie nagrania z karty SD
- 22. Zdjęcia zrobione kamerą
- 23. Ustawienia tła
- 24. Tryb prywatny
- 25. Śledzenie poruszającego się obiektu
- 26. Wysyłanie powiadomień o wykryciu ruchu 27. Wysyłanie powiadomień o wykryciu dźwięku
- 28. Patrolowanie
- 29. Uruchomienie syreny
- 30. Ustawienia aparatu
- 31. Wiadomości
- 32. Sterowanie kamerą
- 33. Wyznaczanie miejsc do patrolowania (maks. 6 miejsc)
- 34. Usługi w chmurze
- 35. Sprytne sceny

#### USTAWIENIA APARATU

- 1. Tutaj możesz ustawić nazwę i ikonę kamery
- 2. Informacje o aparacie. Adres IP, identyfikator urządzenia, strefa czasowa, siła sygnału Wi-Fi
- 3. Automatyka i inteligentne sceny związane z urządzeniem
- 4. Aplikacje firm trzecich Google Home i Amazon Alexa
- 5. Tryb prywatny wyłącza wyświetlanie nagrania na żywo w aplikacji 6. Podstawowe ustawienia – obrót ekranu, znak wodny z czasem, komunikacja jedno- lub dwukierunkowa
- 7. Ustawienia alarmów detekcja ruchu, śledzenie poruszającego się obiektu, czułość detekcji, detekcja dźwięku, harmonogram (tylko dla wybranych modeli)
- 8. Ustawienia syreny głośność i czas trwania sygnału dźwiękowego
- 9. Płatne usługi przechowywania w chmurze
- 10. Powiadomienie, że kamera jest w trybie Offline
- 11. Często zadawane pytania i opinie 12. Udostępnianie urządzenia
- 13. Dodanie linku do kamery na pulpicie urządzenia mobilnego
- 14. Aktualizacje urządzenia
- 15. Usunięcie Urządzenia z Aplikacji
- 16. Uruchom ponownie urządzenie

#### ZRESETUJ URZĄDZENIE

Za pomocą kołka resetującego naciśnij przycisk resetowania na co najmniej 8 sekund

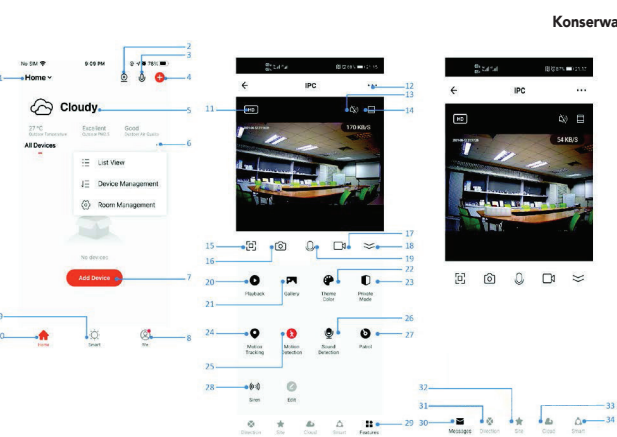

### STRONA INTERNETOWA RTC

Użyj tego łącza, aby oglądać obraz na żywo z kamery za pośrednictwem przeglądarki internetowej https://ipc.ismartlife.me/login

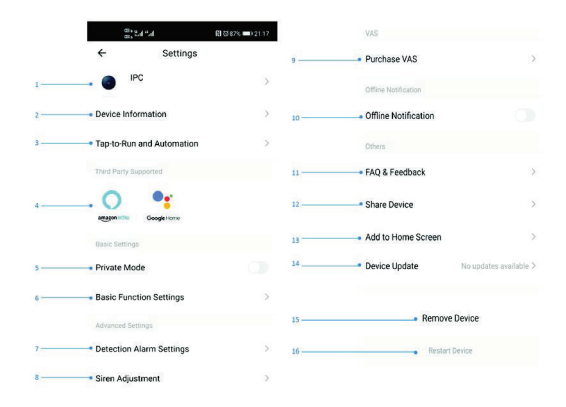

## Informacje dotyczące bezpieczeństwa

OSTRZEŻENIE: Przechowywać poza zasięgiem dzieci. Ten produkt zawiera małe części, które w przypadku połknięcia mogą spowodować zadławienie lub obrażenia.

OSTRZEŻENIE: Każda bateria może uwalniać szkodliwe substancje chemiczne, które mogą uszkodzić skórę, ubranie lub miejsce przechowywania baterii. Aby uniknąć ryzyka obrażeń, nie dopuszczaj do kontaktu substancji z akumulatora z oczami lub skórą. Każda bateria może pęknąć lub nawet eksplodować pod wpływem ognia lub innych form nadmiernego ciepła. Zachowaj ostrożność podczas obchodzenia się z bateriami. Aby zmniejszyć ryzyko lub obrażenia spowodowane niewłaściwą obsługą baterii, należy podjąć następujące środki ostrożności:

- Nie używaj w tym samym urządzeniu baterii różnych marek i typów - Podczas wymiany baterii należy zawsze wymieniać wszystkie baterie w urządzeniu - Nie używaj akumulatorów ani baterii wielokrotnego użytku.

- Nie pozwalaj dzieciom instalować baterii bez nadzoru.

- Postępuj zgodnie z instrukcjami producenta akumulatora dotyczącymi prawidłowego obchodzenia się z akumulatorem i jego utylizacji.

UWAGA: Produkt i baterię należy utylizować w punkcie recyklingu. Nie wyrzucać razem ze zwykłymi odpadami domowymi.

UWAGA: Dla zapewnienia bezpiecznego użytkowania produktu należy doprowadzić przewody w miejscu montażu zgodnie z obowiązującymi przepisami. Instalacja może być przeprowadzona wyłącznie przez osobę posiadającą odpowiednie uprawnienia w dziedzinie elektryki. Podczas montażu lub w przypadku wykrycia usterki, kabel zasilający należy zawsze odłączyć od gniazdka (w przypadku podłączenia bezpośredniego należy wyłączyć odpowiedni wyłącznik nadprądowy). Nieprawidłowa instalacja może spowodować uszkodzenie produktu i obrażenia ciała.

OSTRZEŻENIE: Nie demontuj produktu, ryzyko porażenia prądem. UWAGA: Używaj wyłącznie oryginalnego zasilacza dostarczonego wraz z produktem. Nie używaj urządzenia, jeśli kabel zasilający nosi ślady uszkodzenia. OSTRZEŻENIE: Postępuj zgodnie z instrukcjami zawartymi w załączonej instrukcji.

#### Konserwacja

Chroń sprzęt przed zanieczyszczeniami i zanieczyszczeniami. Urządzenie należy przecierać miękką szmatką, nie stosować materiałów szorstkich i gruboziarnistych. NIE WOLNO używać rozpuszczalników ani innych agresywnych środków czyszczących lub środków chemicznych.

Dla tego produktu wydano Deklarację Zgodności, więcej informacji znajdziesz tutaj na www.immax.cz

 $CEQ \nightharpoonup \mathbb{X}$ 

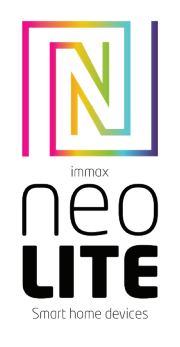

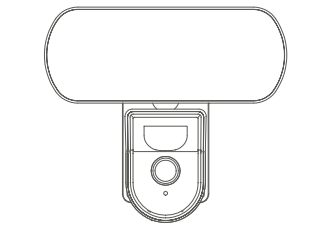

# HASZNÁLATI UTASÍTÁS

Gyártó és importőr: IMMAX, Pohoří 703, 742 85 Vřesina, EU | www.immaxneo.cz | www.immaxneo.com P.R.C.

#### TERMÉK INFORMÁCIÓ

Műszaki adatok: ONVIF funkció: Igen WebRTC funkció: Igen Riasztás: mozgásérzékelő értesítés Mozgáskövetés: Igen Érzékelési terület: Igen Testfelismerés: Igen Érdekes pontok: Igen (6 választható pont) Járőr: Igen Kétirányú audiokommunikáció: Igen Sziréna: Igen Kamera mozgása: PAN 355° DÖNTÉS 90° Ethernet: 1x RJ45 Protokoll: Wi-Fi Frekvencia: 2400MHz ~ 2483,5MHz Maximális RF kimeneti teljesítmény: WiFi: 20 dBm Támogatás: IOS7 és újabb, Android 4.0 és újabb Biztonság: felhasználói hitelesítés, szoftveres titkosítás A beépített TF bővítőhely maximum 128 GB-os microSD-t (FAT32) támogat Üzemi hőmérséklet: -10°C + 50°C Anyaga: műanyag Védettség: IP65 Tápellátás: DC12V / 1A Teljesítményfelvétel: 5W Méretei: 12x21x14 cm Súly: 385g

Kamera: Felbontás: 4 MP (2560x1440), VGA (640x480) Min. megvilágítás: 0.1lux /F1.2 Lencse: 3,6 mm Szög: 100° Infravörös LED: 4 db / hatótávolság: 5m Nappali és éjszakai automatikus IR-CUT szűrő kapcsolás Videó tömörítés: H.264+ Hangtömörítés: G.711 Stream: Igen

A csomag tartalma: Smart kamera, tápkábel (1,5 m), hálózati adapter, használati útmutató.

#### IMMAX NEO PRO ALKALMAZÁS ÉS ESZKÖZ PÁROSÍTÁS

Olvassa be a QR-kódot az Immax NEO PRO alkalmazás letöltéséhez. Vagy keresse meg és telepítse az Immax NEO PRO alkalmazást az App Store vagy a Google Play áruházból. Indítsa el az Immax NEO PRO alkalmazást, és kattintson a "Regisztráció" gombra, hogy létrehozza saját fiókját e-mail címével.

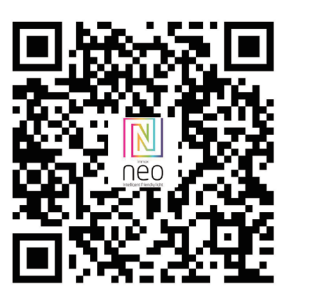

Ha befejezte a regisztrációt, jelentkezzen be fiókjával.

#### CSATLAKOZÁS QR KÓDON KERESZTÜL

1. Az Immax NEO PRO alkalmazásban kattintson a Szoba fülre, majd a "+" gombra egy eszköz hozzáadásához. Válassza ki az adott terméket az Immax NEO fülön. 2. Válassza ki a párosítási módot a jobb felső sarokban. A párosítás alapértelmezés szerint QR-kóddal történik.

3. Erősítse meg, hogy riasztást hallok, vagy hogy a LED gyorsan villog. 4. Adja meg a WiFi hálózat hozzáférési adatait, és erősítse meg. 5. Olvassa be a kamera által generált QR-kódot.

6. Várja meg, amíg a kamera hozzáadódik az Immax NEO PRO alkalmazáshoz.

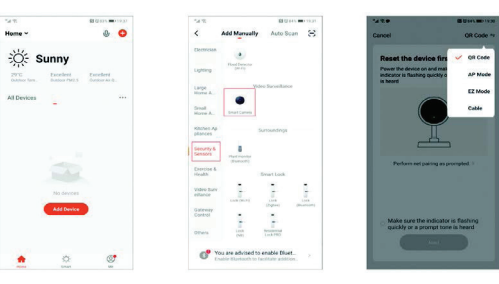

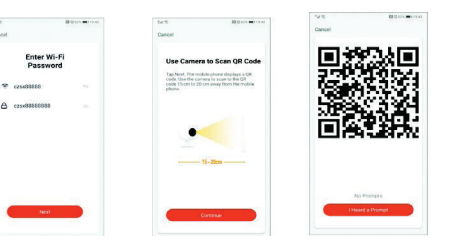

#### KÁBEL CSATLAKOZÁS

 $\overline{A}$ 

1. Az Immax NEO PRO alkalmazásban kattintson a Szoba fülre, maid a "+" gombra egy eszköz hozzáadásához. Válassza ki az adott terméket az Immax NEO fülön. 2. Válassza ki a párosítási módot a jobb felső sarokban. Válassza a Kábel csatlakozás opciót

3. Erősítse meg, hogy riasztást hallok, vagy hogy a LED gyorsan villog. 4. Várja meg, amíg a kamera hozzáadódik az Immax NEO PRO alkalmazáshoz.

#### BEÁLLÍTÁSOK AZ ALKALMAZÁSBAN

- 1. Háztartási gazdálkodás
- 2. Tekintse meg a kamera előnézeteit
- 3. Hangvezérlés 4. Új eszköz hozzáadása
- 
- 5. Időjárási információk 6. A helyiségek rendezése és az eszközök rendje
	- 7. Az első eszköz hozzáadása
- 8. Felhasználói adatok (előre fizetett szolgáltatások, geokerítés, beállítások stb.) 9. Intelligens jelenetek, automatizálás
- 10. Szobák és létesítmények
- 11. Biztonság 12. Módosítsa a HD/SD felbontást
- 13. Kamera beállítások
- 14. Hangbeállítások
- 15. Teljes képernyős függőleges kijelző
- 16. Vízszintes teljes képernyős kijelző
- 17. Képernyőkép a visszajátszott felvételről a mobileszköz tárhelyére kerül
- mentésre 18. A visszajátszott felvétel rögzítése - a mobileszköz tárhelyére kerül mentésre
- 19. A menü bővítése
- 20. A mikrofon aktiválása a kamera hangjának reprodukálásához
- 21. Felvétel lejátszása SD kártyáról
- 22. A fényképezőgépről készített képek
- 23. Háttérbeállítások
- 24. Privát mód
- 25. Mozgó tárgy követése
- 26. Mozgásérzékelési értesítések küldése
- 27. Hangérzékelési értesítések küldése
- 28. Járőrözés
- 29. Sziréna indítása 30. Kamera beállítások
- 31. Hírek
- 32. Kameravezérlés
- 33. Helyek meghatározása járőrözéshez (max. 6 hely)
- 34. Felhőszolgáltatások
- 35. Okos jelenetek

#### KAMERA BEÁLLÍTÁSOK

- 1. Itt állíthatja be a kamera nevét és ikonját
- 2. Kamera információk. IP-cím, eszközazonosító, időzóna, WiFi jelerősség
- 3. Automatizálás és az eszközhöz kapcsolódó intelligens jelenetek
- 4. Harmadik féltől származó alkalmazások Google Home és Amazon Alexa 5. Privát mód – kikapcsolja az élő felvétel megjelenítését az alkalmazásban
- 6. Alapbeállítások képernyő elforgatása, vízjel idővel, egy- vagy kétirányú
- kommunikáció 7. Riasztási beállítások – mozgásérzékelés, mozgó objektum követése, érzékelési érzékenység, hangérzékelés, ütemezés (csak bizonyos modelleknél)
- 8. Sziréna beállításai a figyelmeztető hang hangereje és időtartama
- 9. Fizetett felhőalapú tárolási szolgáltatások
- 10. Értesítés arról, hogy a kamera Offline módban van
- 11. GYIK és visszajelzés
- 12. Eszközmegosztás
- 13. A kamerára mutató hivatkozás hozzáadása a mobileszköz asztalán
- 14. Eszközfrissítések 15. Az eszköz eltávolítása az alkalmazásból
- 16. Indítsa újra az eszközt
- 

## ÁLLÍTSA VISSZA A KÉSZÜLÉKET

A reset gombbal legalább 8 másodpercig tartsa lenyomva a reset gombot

## RTC WEBOLDAL

Használja ezt a linket, ha webböngészőn keresztül nézheti az élő adást a kamerából https://ipc.ismartlife.me/login

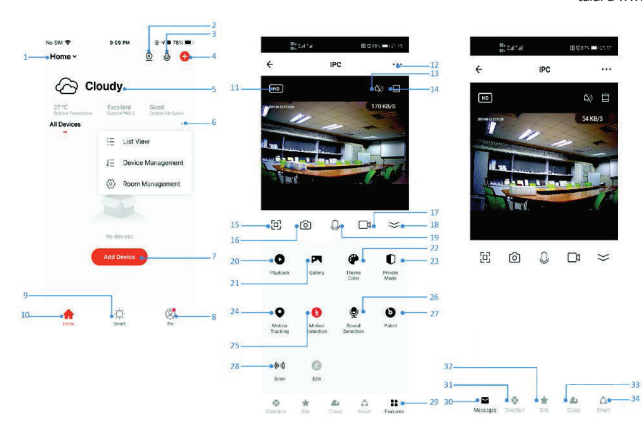

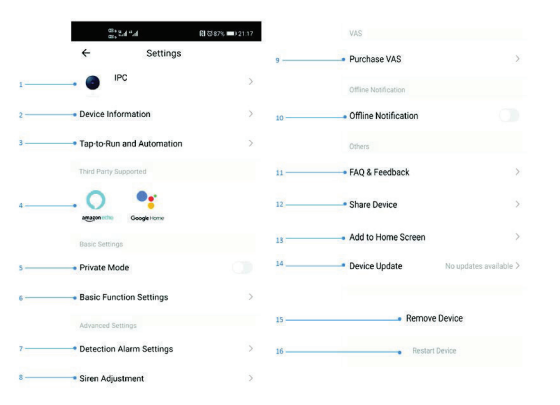

#### Biztonsági információk

FIGYELMEZTETÉS: Gyermekek elől elzárva tartandó. Ez a termék apró alkatrészeket tartalmaz, amelyek lenyelve fulladást vagy sérülést okozhatnak. FIGYELMEZTETÉS: Minden akkumulátor káros vegyi anyagokat bocsáthat ki, amelyek károsíthatják a bőrt, a ruházatot vagy az akkumulátor tárolási területét. A sérülésveszély elkerülése érdekében ne engedje, hogy az akkumulátorból származó anyagok a szemébe vagy a bőrébe kerüljenek. Bármely akkumulátor megrepedhet

vagy akár fel is robbanhat, ha tűznek vagy más túlzott hőhatásnak van kitéve. Legyen óvatos az akkumulátorok kezelésekor. Az akkumulátorok helytelen kezelése által okozott kockázatok vagy sérülések csökkentése érdekében tegye meg a következő óvintézkedéseket:

- Ne használjon különböző márkájú és típusú elemeket ugyanabban a készülékben - Az elemek cseréjekor mindig cserélje ki az összes elemet a készülékben

- Ne használjon újratölthető vagy újrafelhasználható elemeket.

- Ne engedje, hogy gyermekek felügyelet nélkül behelyezzék az elemeket. - Az akkumulátor megfelelő kezeléséhez és ártalmatlanításához kövesse az akkumulátor gyártójának utasításait.

FIGYELMEZTETÉS: A terméket és az akkumulátort újrahasznosító központban kell leadni. Ne dobja ki a normál háztartási hulladékkal együtt.

FIGYELEM: A termék biztonságos használatának biztosítása érdekében a vezetékeket a vonatkozó előírásoknak megfelelően be kell vinni a telepítési helyre. A beszerelést csak elektromos területen megfelelő képesítéssel rendelkező személy végezheti. Összeszereléskor vagy hiba észlelésekor a tápkábelt mindig ki kell húzni a konnektorból (közvetlen csatlakozás esetén a megfelelő megszakítót le kell kapcsolni). A szakszerűtlen telepítés a termék károsodását és sérülését okozhatja. FIGYELMEZTETÉS: Ne szerelje szét a terméket, áramütés veszélye áll fenn. FIGYELEM: Csak a termékhez mellékelt eredeti hálózati adaptert használja. Ne

működtesse a készüléket, ha a tápkábel sérülés jeleit mutatja. FIGYELMEZTETÉS: Kövesse a mellékelt kézikönyvben található utasításokat.

#### Karbantartás

Óvja a berendezést a szennyeződéstől és szennyeződéstől. Törölje le a készüléket puha ruhával, ne használjon durva vagy durva szemcsés anyagot. NE használjon oldószert vagy más agresszív tisztítószert vagy vegyszert.

Erről a termékről Megfelelőségi Nyilatkozatot adtunk ki, további információkat itt talál a www.immax.cz oldalon

 $CE$   $Q$   $\curvearrowleft$   $X$